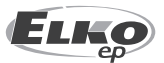

**ELKO EP POLAND Sp. z o.o.** ul. Bobrecka 27 43-400 Cieszyn Polska GSM: +48 785 431 024 e-mail: elko@elkoep.pl www.elkoep.pl

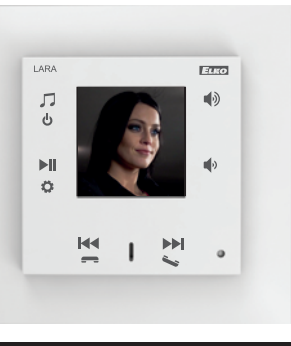

02-69/2017 Rev.: 8

## Zanim zaczniesz

Gratulujemy zakupu urządzenia LARA Intercom (radio internetowe w włączniku). Instrukcja obsługi zawiera informacje dotyczące instalacji oraz korzystania z urządzenia. Instrukcja obsługi jest częścią składową opakowania urządzenia. Instalację rozpocznij po gruntowanym zapoznaniu się z Instrukcją obsługi oraz funkcjami urządzenia. Bezproblemowe działanie urządzenia zależy również od sposobu dostarczenia urządzenia, jego magazynowania oraz obsługi. O ile zauważysz jakiekolwiek oznaki uszkodzenia, deformacji, usterki lub brakujące części, nie instaluj urządzenia, ale od razu go zwróć do punktu sprzedaży. Na końcu okresu eksploatacji urządzenie oraz jego części należy traktować jako odpad elektroniczny. Przed rozpoczęciem instalacji upewnij się, że żaden z przewodów lub podłączonych części nie są pod napięciem. Podczas montażu i konserwacji należy przestrzegać przepisów bezpieczeństwa, standardów, dyrektyw oraz szczególnych przepisów dotyczących pracy z urządzeniami elektrycznymi. Aby zainstalować urządzenie z powodzeniem, potrzebne będą: urządzenie LARA Intercom, zestaw głośników, adapter zasilający PoE, przewód UTP ze złączem RJ-45, przewody głośnikowe, komputer PC z zainstalowaną aplikacją LARA Configurator. W celu ochrony przed porażeniem prądem elektrycznym, podłącz tylko obwody bezpiecznego niskiego napięcia (SELV). Na przykład zasilanie PoE (SELV) lub obwody LAN (SELV). Inne rodzaje zasilania (ELV) oraz obwody WAN (obwody TNV) nie powinny być podłączone bezpośrednio do urządzenia.

Ostrzeżenie: niektóre porty LAN oraz WAN korzystają z tego samego złącza RJ-45, z tego powodu należy zachować ostrożność podczas podłączania.

## Charakterystyka

- LARA Intercom oferuje użytkownikom 5 różnych funkcji, przez co poszerza możliwości urządzenia LARA Radio - odtwarzacza muzyki oraz internetowych stacji radiowych o wielkości włącznika we wzornictwie LOGUS<sup>90</sup>.
- LARA Intercom zapewnia dodatkową funkcjonalność oraz działa jako wideodomofon.
- Dzięki funkcji wideodomofonu, możesz porozumiewać się głosowo pomiędzy urządzeniami LARA oraz wideodomofonem (interkom IP), co oznacza, że widzisz odwiedzającą osobę, stojącą przed domem, na wyświetlaczu urządzenia LARA. Zwiększa to poczucie bezpieczeństwa i ochrony, nie wspominając o komforcie dla użytkowników.
- LARA Intercom jest wyposażona w kolorowy wyświetlacz OLED o przekątnej 1.5", który wyświetla obraz oraz przenosi dźwięk z kamery wideodomofonu. Wyświetlacz pokazuje również podstawowe informacje dotyczące odtwarzanej muzyki, oraz pozwala na poruszanie się w menu / ustawieniach, itd.
- Funkcja interkomu może służyć również do komunikacji pomiędzy członkami rodziny w domu. Umożliwia to głosowa dwukierunkowa komunikacja pomiędzy urządzeniami LARA.
- LARA Intercom nadal oferuje 3 funkcje, które są również wspierane przez urządzenie LARA Radio - po podłączeniu do Internetu odtwarza internetowe stacje radiowe - możesz zapisać do 40 stacji. Bez ograniczeń możesz wybierać pomiędzy tysiącami internetowych stacji radiowych z całego świata, które dostarczają dane w wymaganym formacie.
- LARA Intercom odtwarza zawartość z zewnętrznych źródeł muzyki, takich jak np. smartfon, odtwarzacz MP3. Wymienione urządzenia są podłączone poprzez wejście audio typu stereo jack 3.5 mm, znajdujące się pod przednim panelem.
- LARA Intercom pozwala również na odtwarzanie plików audio z centralnych serwerów NAS, w których jest zainstalowane oprogramowanie Logitech Media Server. Dzięki temu funkcja ta może być wykorzystana w kompleksowym systemie iNELS lub jako całkowicie niezależne urządzenie automatyki domowej. Sterowane jest z kompleksowej aplikacji iHC, gdy jest częścią systemu iNELS.
- Sterowanie przez dotyk z przedniego panelu urządzenia (sześć przycisków pojemnościowych), ewentualnie z aplikacji LARA DIO. Podstawowych ustawień urządzenia (podłączenie do sieci LAN, wybór języka, wybór wejścia audio) można dokonać bezpośrednio w menu w urządzeniu poprzez 6 pojemnościowych przycisków, znajdujących się na przednim panelu. Ustawienia zaawansowane (wybór stacji, podłączenie do serwera, aktualizacja firmware, itd.) są konfigurowane za pomocą komputera i oprogramowania LARA Configurator.
- LARA Intercom ma wbudowany wzmacniacz o mocy 2 x 10 W, co w znaczny sposób ułatwia instalację w miejscach, gdzie podana moc jest wystarczająca. Urządzenie LARA można wykorzystać w celu nagłośnienia np. kuchni, poczekalni, biur, recepcji, holów wejściowych, sal operacyjnych lub wellness.
- LARA zasilana jest z PoE z napięciem maksymalnym 27 V DC / 1000 mA. Z tego wynika główna zaleta - podłączenie oraz komunikacja poprzez jeden przewód (UTP).
- Do dyspozycji jest szeroka gama akcesoriów do urządzenia LARA podłączenie (adaptery PoE, przełączniki PoE), głośniki (w ramce, naścienne lub sufitowe) oraz instalacja (przewody, puszki, itd.).
- Zgodne ze standardami IEEE 802.3u (100BASE-Tx).
- Automatyczne wykrywanie krosowego przewodu Ethernet MDIX.

# **LARA Intercom**

#### **Cechy odtwarzacza LARA**

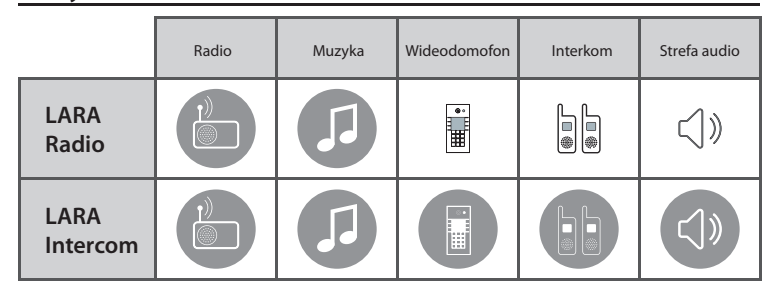

## **Łatwa instalacja w 3 krokach**

1. Podłącz urządzenie LARA do routera

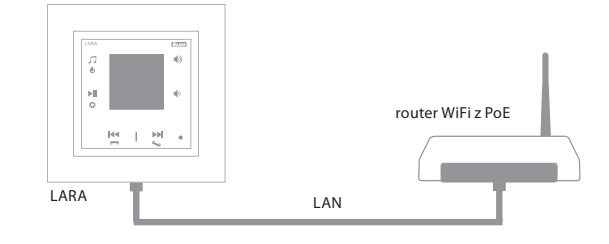

#### 2. Podłącz głośniki do urządzenia LARA

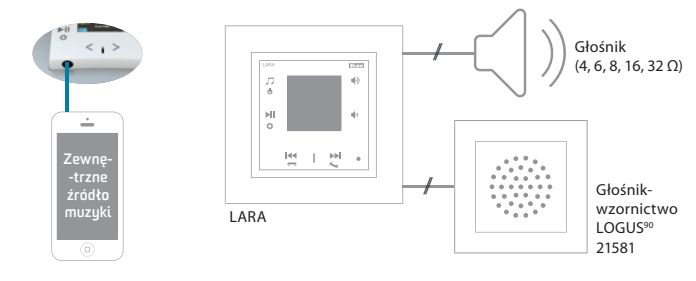

3. Ustawienie urządzenia LARA za pomocą oprogramowania LARA Configurator

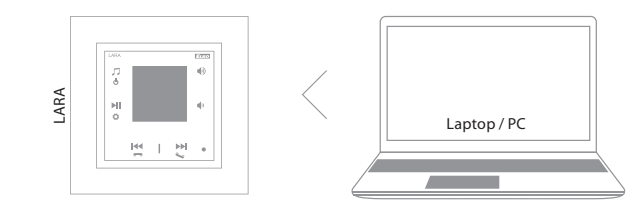

## Podłączenie

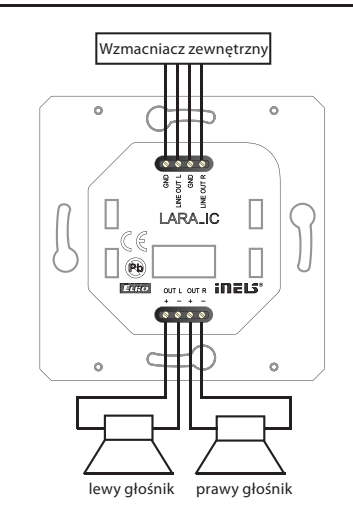

PL

**LARA Intercom**

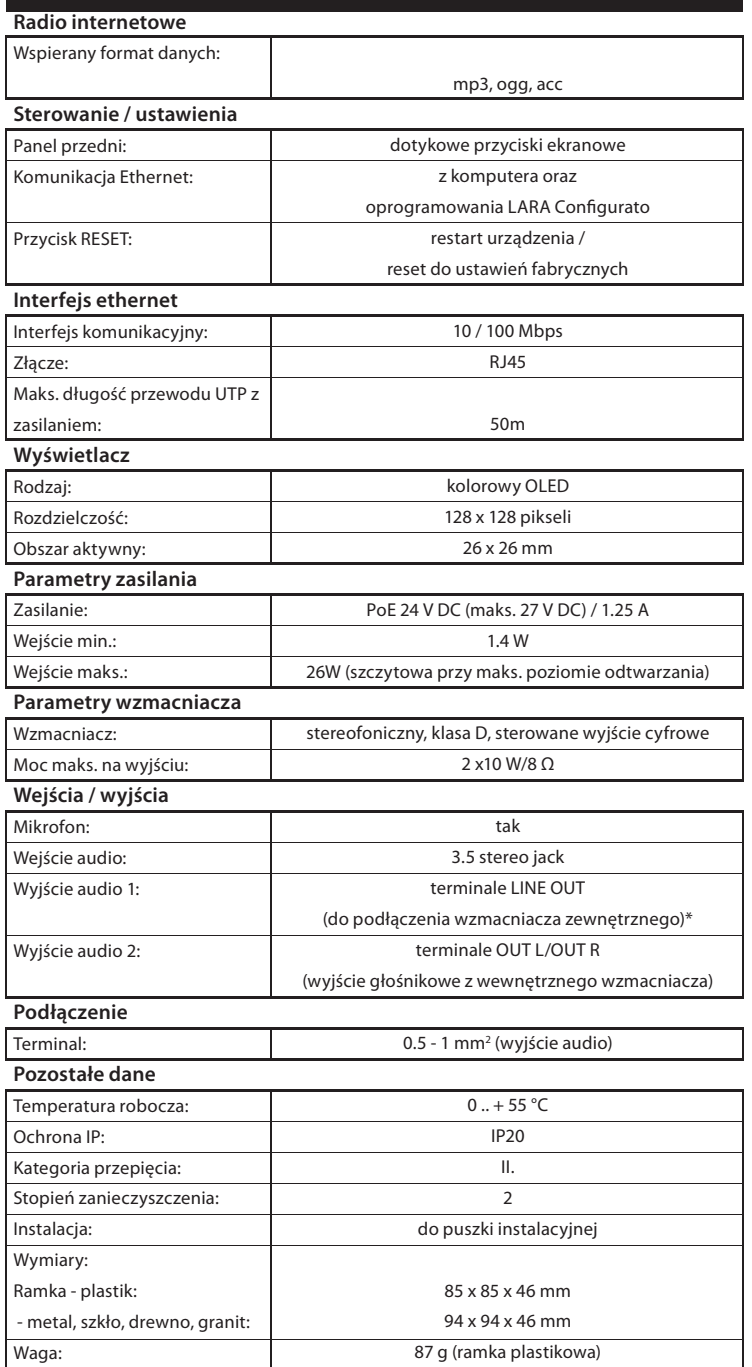

\* Przewód z terminali LINE OUT musi być ekranowany, maks. długość nie powinna przekroczyć 5 m.

## Dane techniczne Instalacja urządzenia

#### **Wymagania dotyczące środowiska:**

- Urządzenie nie może być zainstalowane w środowisku, w którym wystawione jest na działanie wilgoci oraz nadmiernego ciepła.
- Umieść urządzenie w miejscu, gdzie można go podłączyć do sieci Ethernet. Przewód Ethernet z zasilaniem PoE powinien być jak najkrótszy - odległość pomiędzy odtwarzaczem oraz źródłem zasilania PoE - z powodu spadków napięcia, występujących z rosnącą odległością. Należy również użyć przewodów o wysokiej jakości, oraz złącz renomowanej marki.
- Nigdy nie instaluj urządzenia bez puszki instalacyjnej, w związku z tym, że jest zabronionym instalowanie urządzeń bezpośrednio w ścianie, np. płycie gipsowo- -kartonowej, gdzie obudowa urządzenia byłaby bezpośrednio otoczona materiałem izolacyjnym.
- Rozmieszczenie poszczególnych części urządzenia musi być dokładnie określone przed kuciem ścian lub instalacją puszek.

PoE (Power over Ethernet) to zasilanie poprzez przewód sieciowy do przekazu danych, bez konieczności podłączenia oddzielnym przewodem źródła zasilania urządzenia.

## **Opis instalacji:**

Zainstaluj dolną część odtwarzacza LARA do puszki instalacyjnej KU, zalecamy użycie puszki instalacyjnej o większej głębokości. Podłącz głośniki do terminali OUT L +/- OUT R +/-. Możesz również podłączyć wzmacniacz zewnętrzny do terminali LINE OUT L, LINE OUT R, GND. Podłącz przewód Ethernet do złącza RJ45. Zabezpiecz urządzenie za pomocą śrubek w puszce. Zatrzaśnij górną część odtwarzacza w ramce LOGUS90. Zatrzaśnij górną część odtwarzacza wraz z ramką w jego dolnej części.

Połączenie wymienionych dwóch części należy przeprowadzić starannie, w celu uniknięcia uszkodzenia złączy. Podłącz drugi koniec przewodu Ethernet do przełącznika PoE lub poprzez PoE adapter do routera / przełącznika Wi-Fi. Po doprowadzeniu zasilania, wyświetlacz pokazuje dane systemowe urządzenia, następnie po 5 sekundach główny ekran odtwarzacza.

#### Wyjście głośnikowe, przewody audio

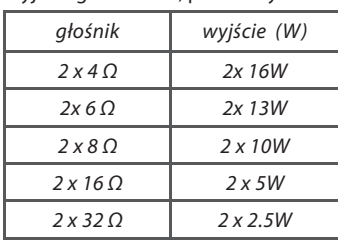

Do podłączenia głośników użyj wysokiej jakości przewodów audio, o średnicy minimalnej 0.5 mm oraz maksymalnej długości 30 m. Zalecana jest identyczna długość przewodów prawego oraz lewego kanału.

• Odtwarzacz LARA można zamontować w ścianie (w puszce instalacyjnej), pozwala również na montaż powierzchniowy.

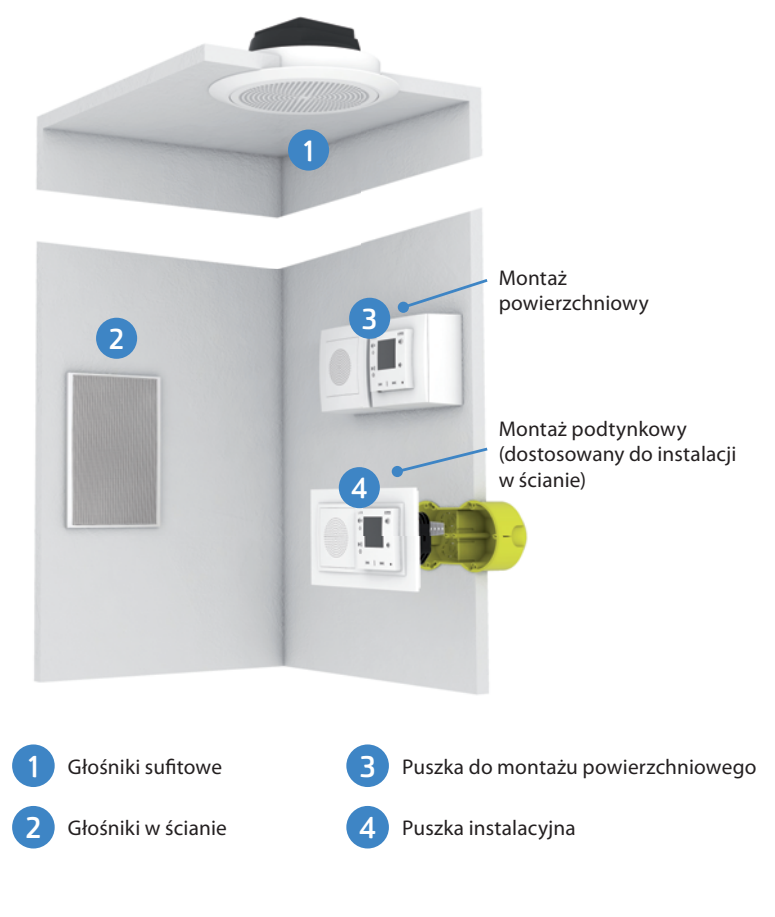

## Opis ekranu podstawowego wyświetlacza

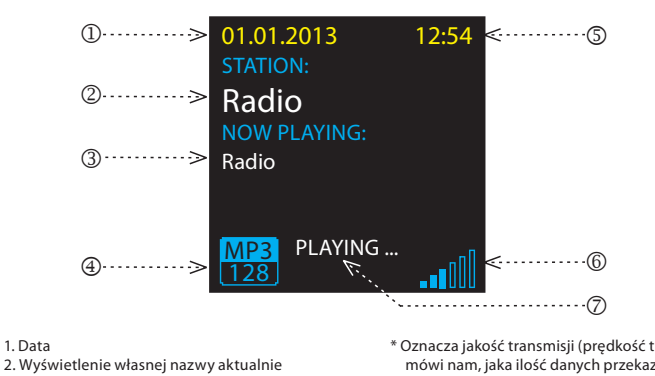

\* Oznacza jakość transmisji (prędkość transmisji mówi nam, jaka ilość danych przekazywana jest w jednostce czasu. Jednostką podstawową

prędkości transmisji jest kilobit na sekundę).

- głośność (-) - przechodzenie pomiędzy linijkami w dół 7. Krótkie naciśnięcie (w trakcie rozmowy) - otwiera zamek drzwi Długie naciśnięcie - rozmowa - włączenie / wyłączenie Interkomu

- nawigowanie w liście przypisanych stacji

- zmiana utworów w Strefie Audio - nawigowanie w liście Interkom

7. / 8. Krótkie naciśnięcie

radiowych

odtwarzanej stacji 3. Wyświetlenie nazwy aktualnie odtwarzanej stacji zgodnie z opisem w Internecie

- 4. Bit Rate
- 5. Czas
- 6. Głośność
- 7. Akcja

## Opis oraz sterowanie odtwarzaczem

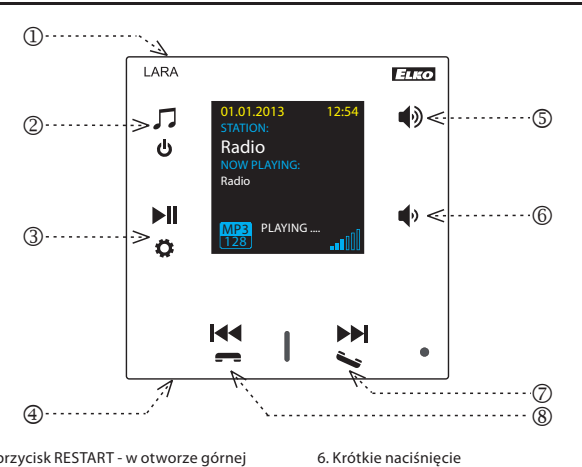

- 1. Ukryty przycisk RESTART w otworze górnej części obudowy, aby nacisnąć użyj cienkiego przedmiotu, np. spinacza
- 2. Krótkie naciśnięcie przełączanie pomiędzy Radiem, wejściem AUX oraz Strefą audio Długie naciśnięcie - wyłączy urządzenie
- 3. Krótkie naciśnięcie Odtwarz. / Pauza Długie naciśnięcie - wejście do ustawień
- 4. Złącze zewnętrznego źródła muzyki AUX IN
- 5. Krótkie naciśnięcie

 - głośność (+) - przechodzenie pomiędzy linijkami w górę

## Sterowanie z aplikacji LARA Dio

LARA Radio (Intercom) może być sterowane z aplikacji:

## **LARA Dio iOS:**

https://itunes.apple.com/us/app/lara-dio/ id1173795972?l=cs&ls=1&mt=8

#### **LARA Dio Android:**

https://play.google.com/store/apps/details?id=cz. elkoep.laradio

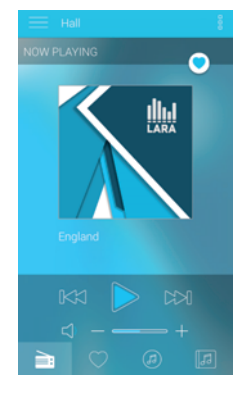

## **Sterowanie**

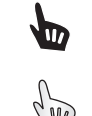

Krótkie naciśnięcie

Długie naciśnięcie

Wielokrotne naciśnięcie

## Odtwarzanie

**Zmiana stacji, wejścia AUX oraz Strefy Audio:**

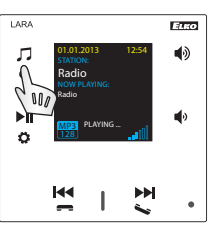

Zmiana trybu poprzez krótkie naciśnięcie.

## **Radio:**

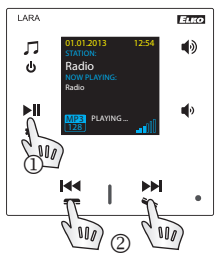

## 1. ODTWARZANIE / PAUZA

2. Nawigowanie w liście przypisanych stacji radiowych

## **Wejście AUX:**

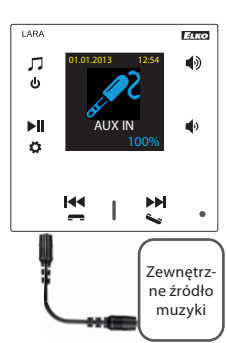

Wejście AUX IN służy do podłączenia zewnętrznego urządzenia audio, takiego jak smartfon, odtwarzacz mp3, itp.

Podłączenie za pomocą złącza 3.5 mm jack. Przy tym podłączeniu odtwarzacz LARA działa jako wzmacniacz audio. Po włączeniu wejścia głośność jest domyślnie ustawiona na 100%.

Sterować możesz tylko z podłączonego zewnętrznego urządzenia audio.

## **Strefa audio:**

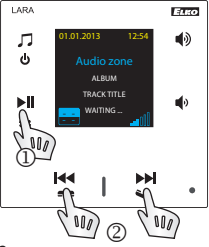

1. ODTWARZANIE / PAUZA 2. Zmiana utworu

#### Interkom

**1. Dzwonienie z urządzenia LARA do domofonu z lub bez podłączonej wideokamery**

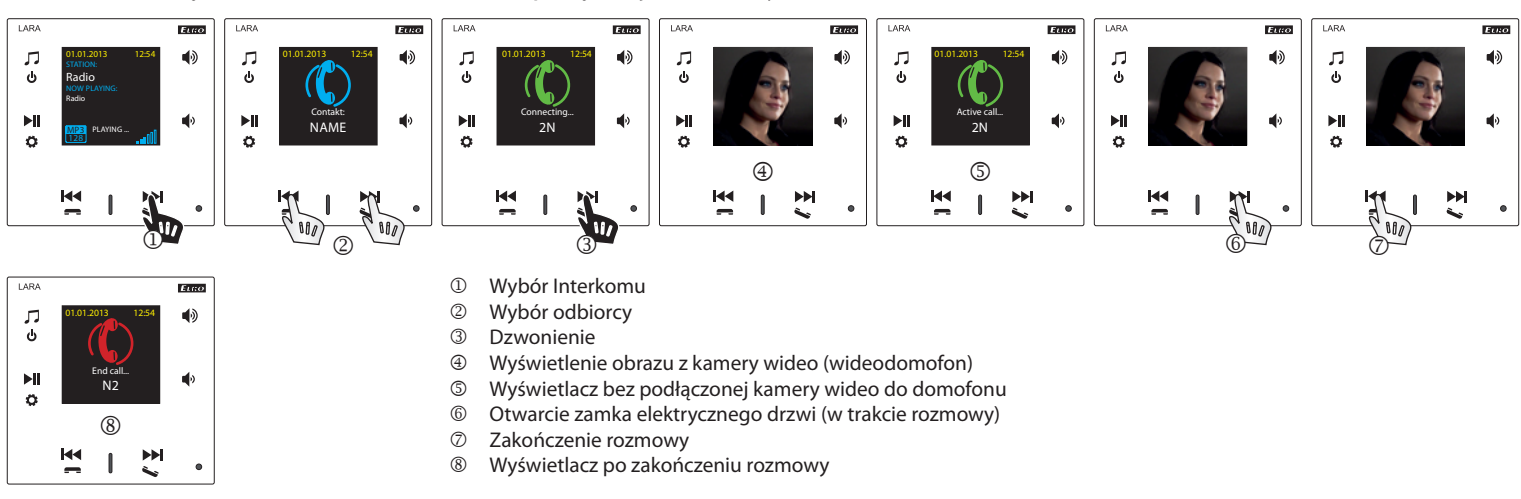

#### **2. Dzwonienie LARA - LARA**

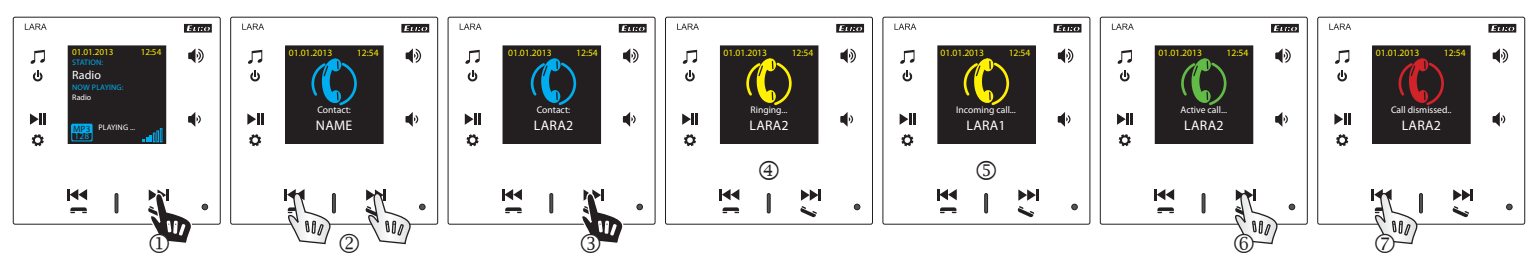

- <sup>1</sup> Wybór Interkomu<br><sup>2</sup> Wybór odbiorcy
- 2 Wybór odbiorcy<br>3 Dzwonienie
- <sup>3</sup> Dzwonienie<br>4 Wyświetlacz
- Wyświetlacz urządzenia LARA, z którego dzwonimy
- Wyświetlacz urządzenia LARA, do którego dzwonimy
- $\circled{)}$  Odbiór rozmowy
- Odrzucenie / zakończenie rozmowy

## Ustawienia, uruchomienie urządzenia

## **1. Ustawienia budzika**

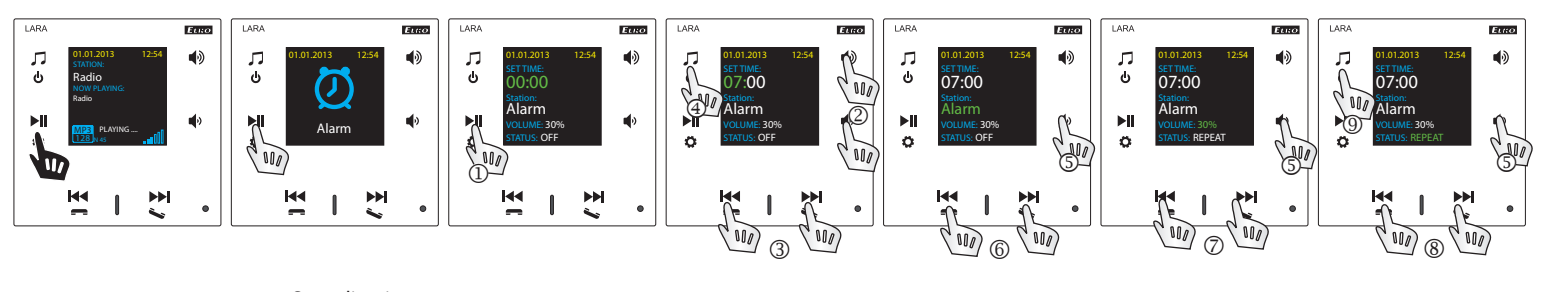

Budzik przestaje

dowolnego przycisku.

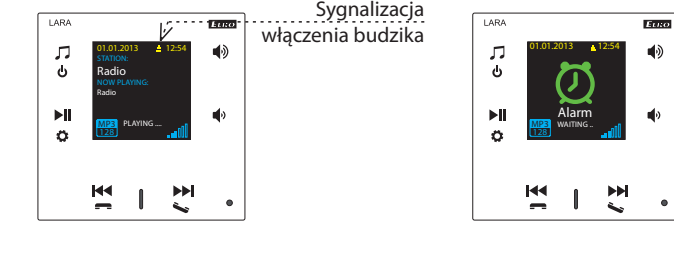

**10 Wprowadzenie zmian.**<br>2 Ustawienie godzin / m działać po naciśnięciu

j

- 2 Ustawienie godzin / minut.<br>3 Przełaczanie godziny / minu
- <sup>3</sup> Przełączanie godziny / minuty.<br>4 Zanisanie ustawionego czasu
- **49 Zapisanie ustawionego czasu.**<br>**5 Przejście o jedną linijkę niżej.** Przejście o jedną linijkę niżej.
- Wybór budzika / stacji radiowej.
- 

<u>. . . . . . . . . . .</u>

- / Zwiększenie / zmniejszenie głośności.
- / Włącz jednorazowo / Codziennie / Wyłącz. Jedno naciśnięcie - 1 poziom wyżej, wielokrotne naciśnięcie powrót do ekranu podstawowego.

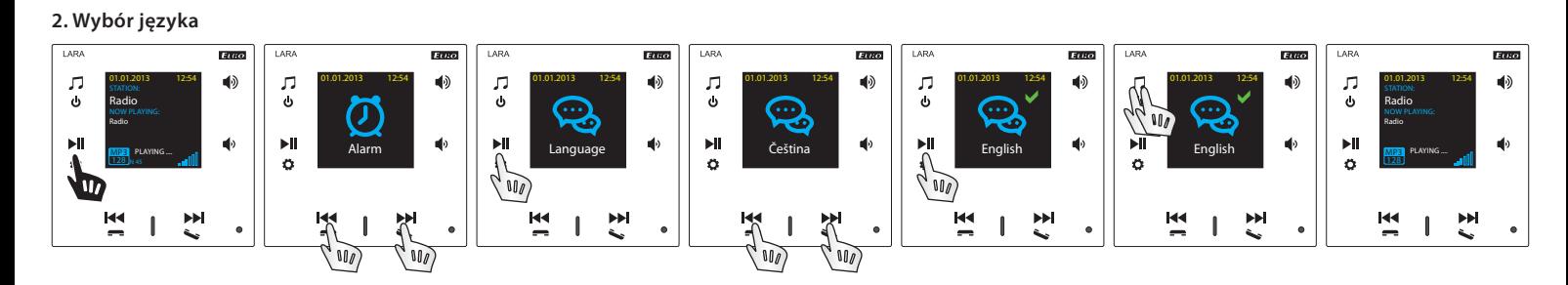

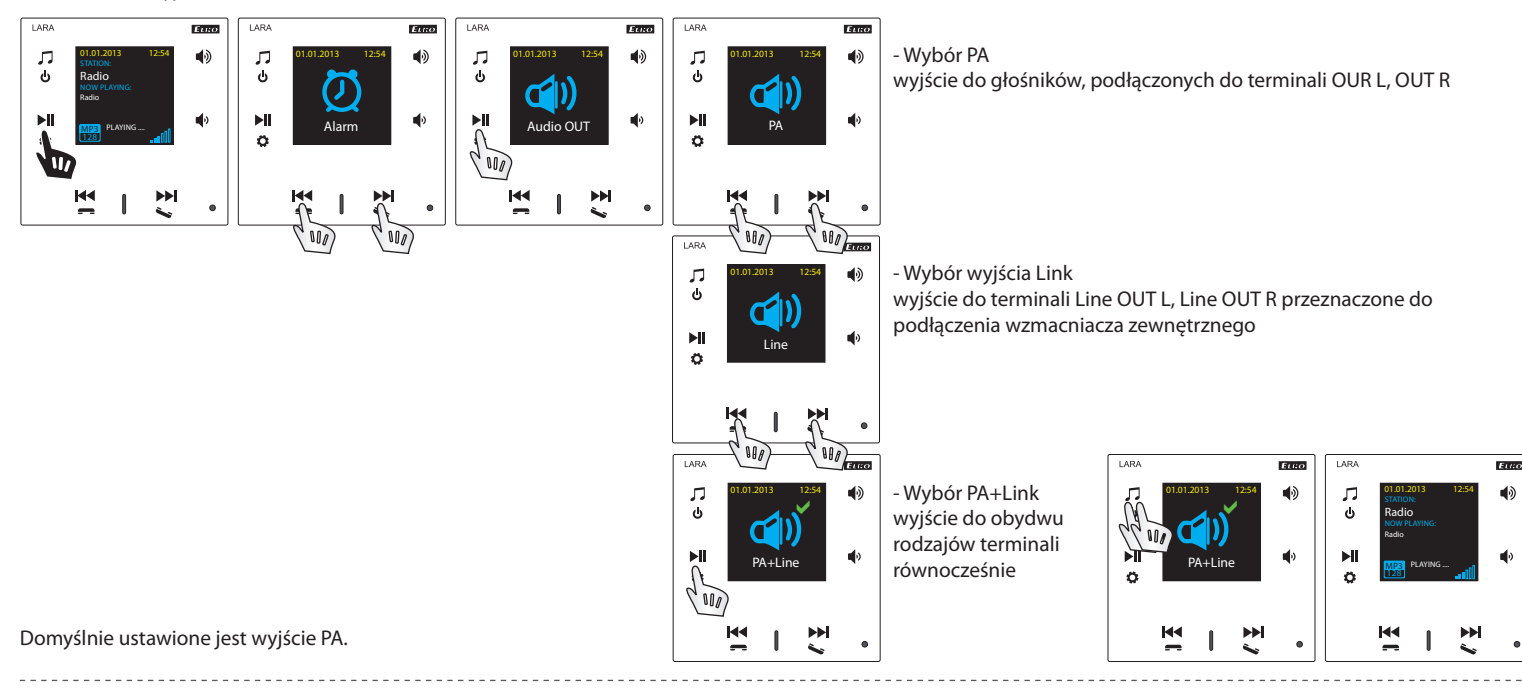

#### **4. Ustawienia sieci**

Urządzenie LARA wyposażone jest w DHCP, co oznacza automatyczne przypisanie adresu IP z zakresu Twojego serwera DHCP.

O ile wybierzesz opcję "Statyczny adres IP", LARA automatycznie się zrestartuje i wyświetli ekran podstawowy.\* Później w menu LAN możesz ręcznie wpisać wymagane dane: - adres IP - wpisz nowy adres w formacie dziesiętnym, oddzielonym kropkami (domyślnie: 192.168.1.10).

- maska podsieci - określa wielkość sieci. Standardowo używa się wartości 255.255.255.0.

- brama - ustawienia domyślnej bramy sieci lokalnej.

Po zakończeniu ustawiania, LARA Intercom automatycznie się zrestartuje, po czym wyświetli ekran podstawowy. Ustawienie statycznego adresu IP:

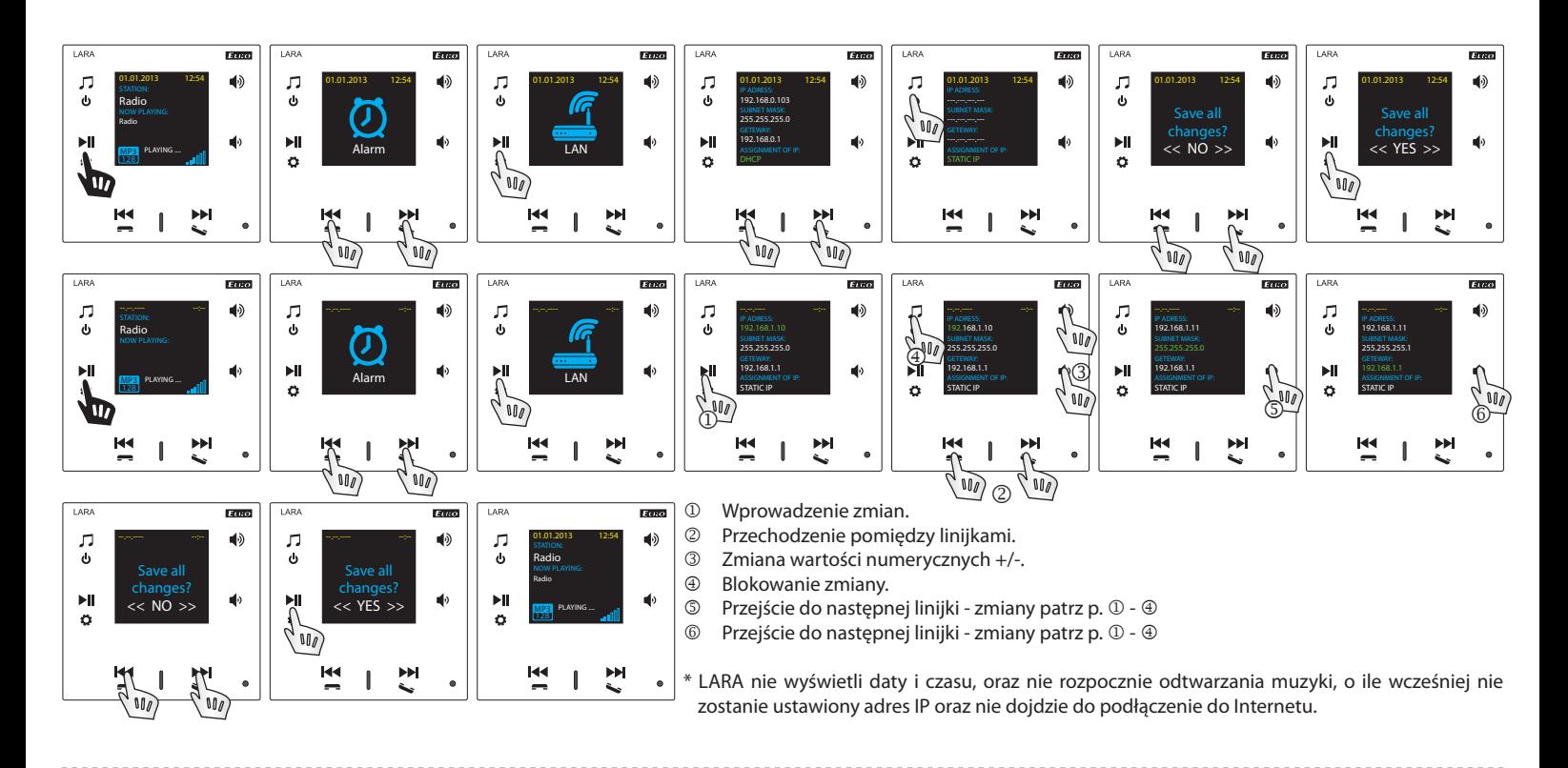

#### **5. Ustawienia czasu podświetlenia wyświetlacza**

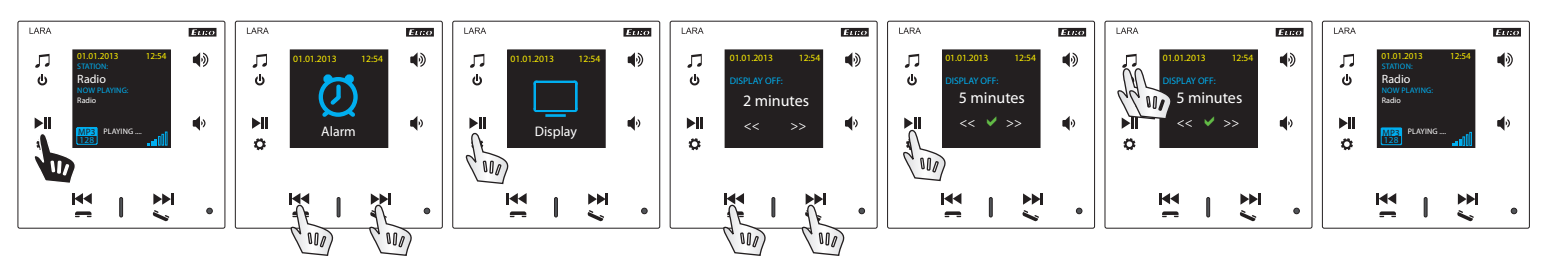

Określa przez jak długi okres czasu wyświetlacz będzie podświetlony (10s, 20s, 30s, 1 min., 2 min., 5 min.). Po upływie ustawionego czasu wyświetlacz zgaśnie. Podświetlenie uaktywni się po naciśnięciu dowolnego przycisku.

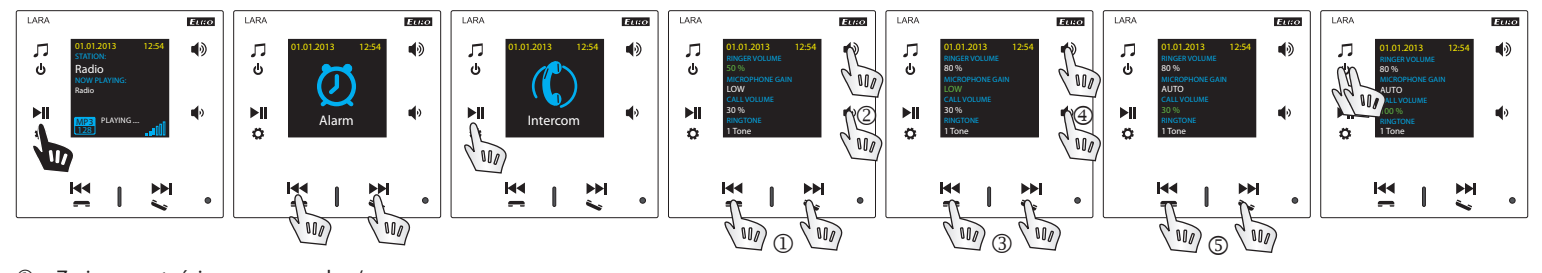

<u> - - - - - - - - - -</u>

<u> - - - - - - - - - - .</u>

- $\overline{a}$  Zmiana wartości numerycznych +/-.<br> $\overline{a}$  Przejście do nastepnej linijki.
- <sup>2</sup> Przejście do następnej linijki.<br><sup>3</sup> Zmiana ustawień.
- 3 Zmiana ustawień.<br>4 Przejście do nastej

 $\frac{1}{2}$  .  $\frac{1}{2}$  .

 $\sim$ 

- **<sup>4</sup>** Przejście do następnej linijki.<br>© Zmiana wartości numeryczny
- Zmiana wartości numerycznych +/-.

## **7. Dostosowanie trybu muzyki - Korektor**

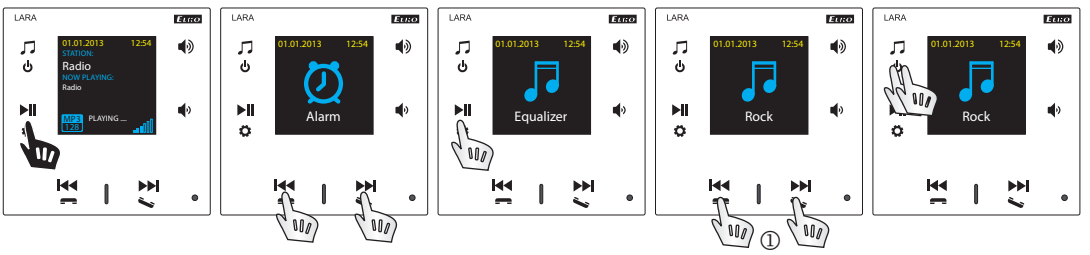

Wybór trybu muzyki - Normal, Rock, Bass a Perfect 

## **8. Reset urządzenia**

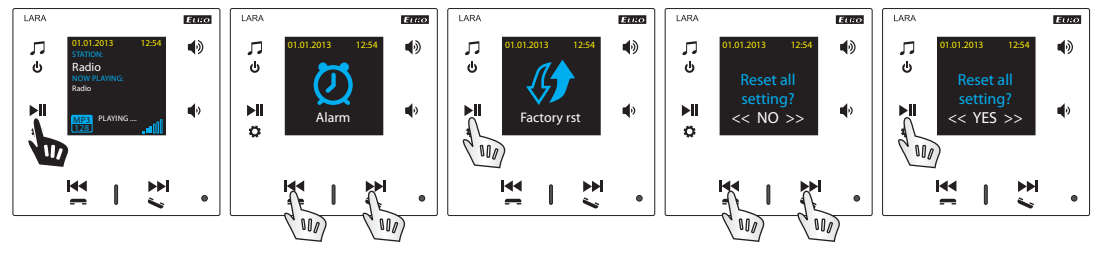

W menu wybierz opcję "Reset do ust. fabr." - ustawiony zostanie adres IP w zakresie DHCP oraz zostaną przywrócone ustawienia fabryczne stacji.

## Skonfigurowanie urządzenia LARA Intercom

Skonfigurowanie odtwarzacza LARA zrealizujemy za pomocą oprogramowania LARA Configurator po podłączeniu do Ethernetu.

Oprogramowanie pozwala na ustawienie podstawowych parametrów sieci, zmianę danych do logowania, aktualizację firmware (FW) urządzenia, oraz edycję internetowych stacji radiowych.

Skonfigurowanie urządzenia LARA Intercom za pomocą oprogramowania LARA Configurator:

Oprogramowanie można darmowo pobrać ze strony:

https://www.elkoep.com/media/import/Elko/LARA\_Radio/EN/LARA\_Configura**tor+FW.rar**

- Za pomocą oprogramowania LARA Configurator możesz:
	- ustawić dane do logowania
	- ustawić parametry połączenia sieciowego
	- ustawić parametry automatycznej synchronizacji czasu
	- edytować listę internetowych stacji radiowych
	- włącz funkcje DLNA oraz wejście AUX
	- aktualizować firmware urządzenia LARA Intercom
	- sterować zdalnie urządzeniem LARA Intercom
	- ustawienia Interkomu
	- ustawienia korektora

Oprogramowanie do konfiguracji komunikuje się z urządzeniem LARA Intercom poprzez sieć Ethernet. Możesz go uruchomić bez konieczności instalacji, wspierane systemy operacyjne: Microsoft Windows XP, Windows 7, Windows 8 oraz Windows 10. Warunkiem uruchomienia oprogramowania jest zainstalowanie Microsoft .NET Framework 4. Alternatywą do oprogramowania konfiguracyjnego jest interfejs internetowy, który jest kopią oprogramowania konfiguracyjnego.

Uruchom LARA Configurator w swoim komputerze PC, który musi być podłączony do tej samej sieci lokalnej co LARA Intercom. Później naciśnij:

- Logowanie administratora: W oknie dialogowym Logowania wpisz dane do zalogowania. Domyślnie ustawione są - użytkownik: "admin", hasło: "elkoep". O ile wprowadzisz nieprawidłowe dane, to nie wczytasz ustawień urządzenia LARA Intercom.
- Parametry sieci LAN: Adres IP podłączonego urządzenia LARA Intercom wpisz w oknie dialogowym. Adres IP podłączonego urządzenia uzyskasz również po kliknięciu na "Search device".
- <sup>3</sup> Funkcja "Search device": W ciągu kilku sekund funkcja "Search device" znajdzie wszystkie urządzenia LARA podłączone do sieci lokalnej. W oknie dialogowym "Search for device in the LAN network" wyświetlone są wszystkie podłączone urządzenia. Po wybraniu urządzenia i kliknięciu na "Select", konfigurator gotowy jest do wczytania ustawień urządzenia z wybranym adresem IP.
- Informacje o urządzeniu: Okno "Device info" sygnalizuje stan połączenia, logowania oraz wersję firmware oraz HW urządzenia LARA Intercom. Stan połączenia jest niezależny od udanego logowania. Stan "Connected" pojawi się w przypadku prawidłowego podłączenia do sieci, udane logowanie "Successful" następuje po wpisaniu prawidłowych danych logowania.

#### **Ustawienia urządzenia / Ustawienia sieci**

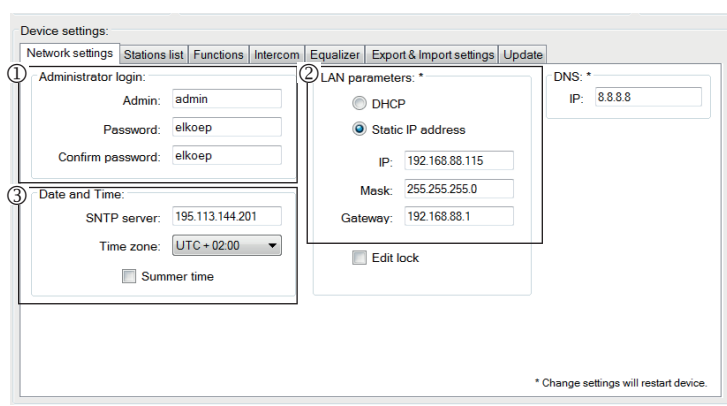

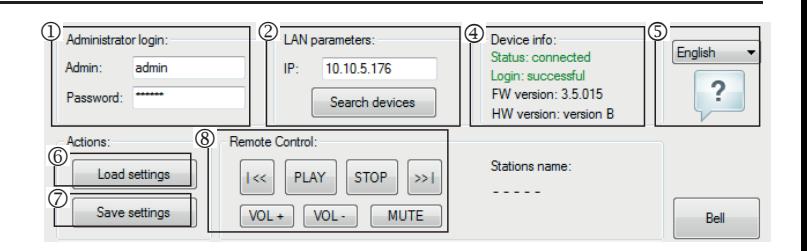

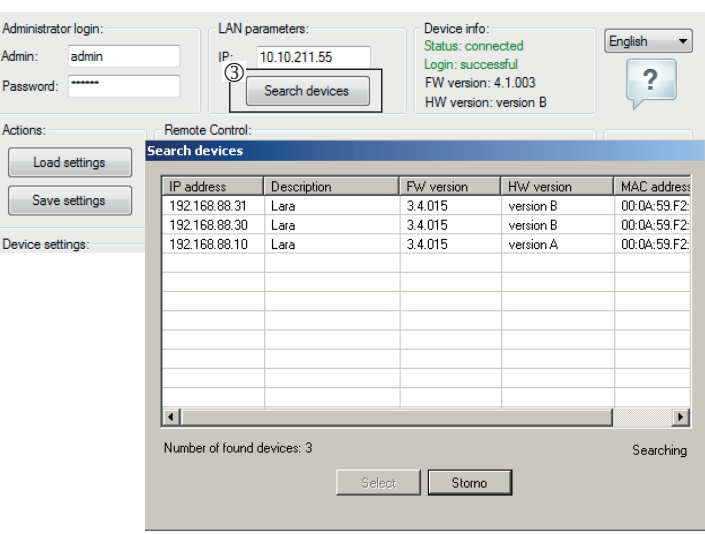

- Informacje o urządzeniu: Informacje dotyczące urządzenia oraz oprogramowania, włącznie z linkami do instrukcji obsługi oraz katalogu urządzenia.
- <sup>®</sup> Wczytanie ustawień: Przycisk "Load settings" służy do wczytania wszystkich ustawień zapisanych w urządzeniu LARA Intercom. Wczytanie jest możliwe dopiero po udanym logowaniu oraz podłączeniu.
- $\oslash$  Zapisz ustawienia: Przycisk "Save settings" służy do zapisania wszystkich ustawień w urządzeniu LARA Intercom.
- ® Zdalne sterowanie "Remote Control": Korzystając ze zdalnego sterowania w oprogramowaniu LARA Configurator, możesz w prosty sposób sprawdzić działanie skonfigurowanego urządzenia.

- Logowanie administratora: W celu zmiany danych do logowania, wpisz w oknie dialogowym nową nazwę użytkownika oraz hasło. Należy potwierdzić hasło.
- Parametry sieci LAN: W celu zmiany parametrów połączenia sieciowego, wybierz "DHCP" (automatyczne przypisanie adresu IP przez serwer DHCP) lub "Static IP address". O ile chcesz korzystać z funkcji Interkom, musisz wybrać opcję "Static IP address".
	- W celu zmiany parametrów połączenia sieciowego urządzenia LARA, wpisz w oknach dialogowych nowy adres IP, maskę podsieci oraz bramę.
	- Adres IP wpisz nowy adres IP w formacie dziesiętnym, oddzielonym kropkami (ustawienie domyślne: 192.168.1.10).
	- Maska podsieci: Domyślnie 255.255.255.0.
- Brama: zgodnie z ustawieniami bramy sieci lokalnej.
- Data i czas: Adres IP serwera czasu ustawiony jest fabrycznie.
- Serwer SNTP: W razie potrzeby wprowadź adres IP innego serwera czasowego, wspierającego protokół SNTP. (adres serwera SNTP możesz skopiować z http:// www.timetools.co.uk/2013/07/25/ntp-server-uk/)
- Strefa czasowa: Do prawidłowego wyświetlania czasu wybierz strefę czasową zgodną z miejscem, w którym instalujesz urządzenie LARA Intercom.
- Możesz zmieniać czas zimowy na letni automatycznie, oznaczając element "Summer time".

#### **Ustawienia urządzenia / Lista stacji**

Zakładka "Stations list" służy do pełnego zarządzania listą internetowych stacji radiowych, zapisanych w urządzeniu LARA Intercom. Domyślnie zapisanych jest kilka stacji, które możesz dowolnie zmieniać.

- Stations edit\*: W tej sekcji możesz za pomocą przycisków dodawać nowe lub edytować istniejące stacje.
- Lista stacji: Możesz zapisać maks. 40 internetowych stacji radiowych w liście sieciowych źródeł muzyki. LARA Intercom w obecnej wersji wspiera strumienie audio w formatach MP3, AAC oraz OGG, które są używane przez większość internetowych stacji.
- Elementy sterujące: Po skutecznym wczytaniu stacji wraz z ustawieniami urządzenia, możesz przeglądać listę strumieni oraz zmieniać ich kolejność. W celu sortowania lub usunięcia stacji, użyj odpowiedniego elementu sterującego wprawo od listy.
- \*O ile chcesz dodać stację, musisz znać jej adres, który podawany jest w różnych formatach:
- http://www.nazwaserwera.com:portnumber/filename
- http://135.111.258.333:8000/filename
- http://www.nazwaserwera.com:8000/filename
- http://www.nazwaserwera.com:8000
- http://135.111.258.333:8000
- http://www.nazwaserwera.com/filename

Dodanie nowej stacji radiowej: po kliknięciu na przycisk "Add", rozpoczynasz wprowadzanie parametrów strumienia w odpowiednich polach.

## **Wprowadzenie ręczne:**

- Nazwa stacji: wyświetlana na wyświetlaczu OLED.
- Adres IP: Adres serwera, z którego nadawany jest strumień. Format adresu musi być dziesiętny, oddzielony kropkami. O ile adres zawiera nazwę domeny (www.nazwaserwera.com), użyj opcji automatycznego zapisu, patrz niżej.
- Numer portu: Wpisany powinien być numer w formacie dziesiętnym (przykład 1: www.nazwaserwera.com:8000/muzyka.mp3 - nr portu = 8000). W przypadku, kiedy nie ma numeru portu w adresie, to wprowadź numer portu 80 (przykład 2: www. nazwaserwera.com/muzyka.mp3 - nr portu = 80).
- Nazwa pliku: Nie zawsze używana, parametr niewymagany przy zapisywaniu stacji. (przykład 3: www.nazwaserwera.com:8000/muzyka.mp3 - nazwa pliku = muzyka.mp3) (przykład 4: www.nazwaserwera.com:8000 - nie wprowadzaj nazwy pliku)
- Po wprowadzeniu wszystkich wymaganych parametrów, zapisz stację w liście kliknięciem na przycisk "Save".

**Uwaga**: W przypadku rozszerzenia nazwy pliku \*.m3u, nie chodzi o adres strumienia muzyki, ale o adres playlisty, który zawiera adres (lub kilka adresów) strumienia muzyki. W tym przypadku użyj opcji automatycznego zapisu.

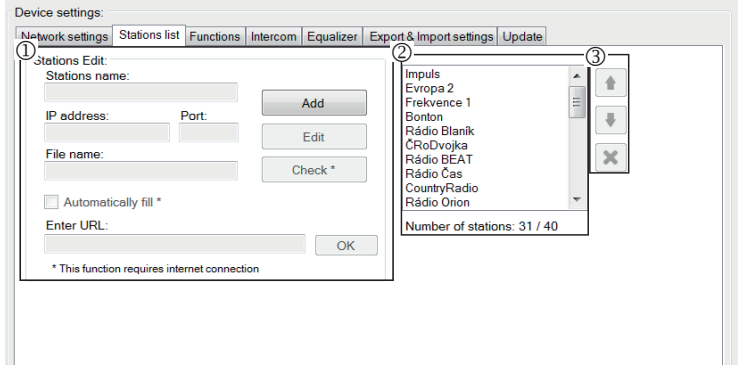

#### **Wprowadzenie automatyczne:**

Dla większości adresów możliwe jest użycie opcji automatycznego zapisu następująco: - Wprowadź dowolną nazwę stacji.

- Wybierz opcję automatycznego zapisu ("Automatically fill"), po wprowadzeniu adresu potwierdź kliknięciem na "OK".
- Okno informacyjne powiadomi cię o wyniku automatycznego przetworzenia linku.
- Dodaj stację do listy kliknięciem na "Save".

**Uwaga**: Opcja automatycznego zapisu wymaga aktywnego podłączenia do Internetu.

Ważna uwaga: Zapisz listę stacji w urządzeniu przez kliknięcie na "Save". Do tego czasu lista jest zapisana tylko w pamięci oprogramowania.

## **Ustawienia urządzenia / Funkcje**

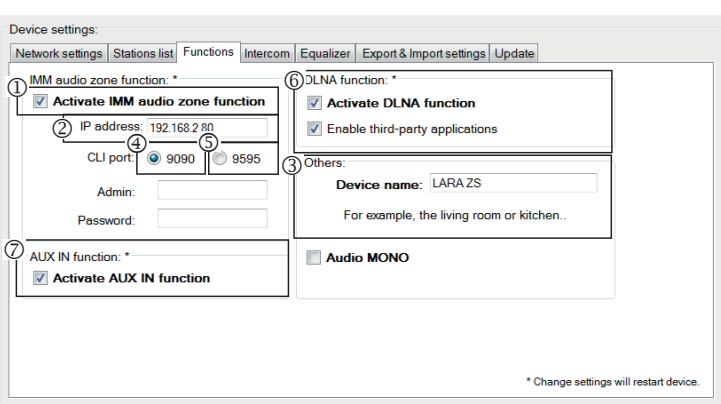

Funkcja iMM strefa audio: służy do już zainstalowanego systemu iNELS, w którym odtwarzacz LARA pełni rolę strefy audio.

Uwaga: serwer iMM jest zaprojektowany tak, aby łączył prawie wszystkie technologie w domu z systemem inteligentnej instalacji elektrycznej iNELS BUS System.

- Funkcja iMM strefy audio: Funkcję iMM strefa audio możesz włączyć lub wyłączyć zaznaczając pole.
- Adres IP: wprowadź adres IP serwera iMM w formacie dziesiętnym oddzielonym kropkami.
- Nazwa urządzenia: wyświetlana jest w środowisku iMM oraz podczas szukania urządzenia w sieci.
- Dla: IMM SERVER, NAS SYNLOGY
- Dla: NAS ZYXEL
- Funkcja DLNA służy przede wszystkim do funkcji odtwarzania za pośrednictwem aplikacji mobilnej LARA DIO
- poprzez włączenie działania aplikacji stron trzecich można korzystać z odtwarzania DLNA również z innych aplikacji
- Funkcja AUX IN umożliwia wejście przez AUX
- Zrestartuj urządzenie po wprowadzeniu każdej zmiany ustawień.

#### **Ustawienia urządzenia / Intercom - P2P**

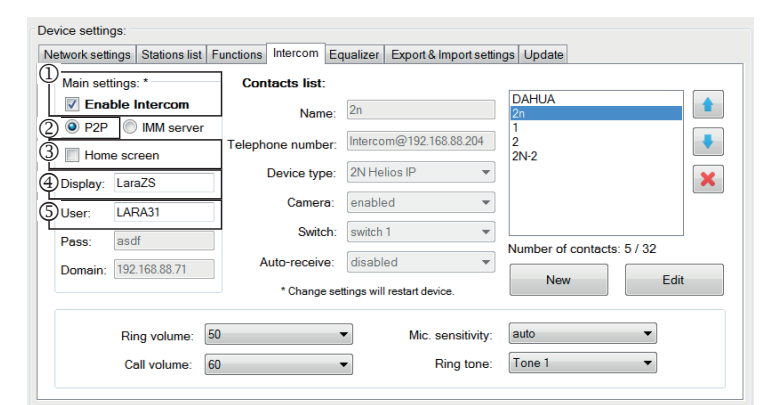

P2P - Funkcja interkom służy do bezpośrednich połączeń pomiędzy urządzeniami za pośrednictwem technologii VOIP (Głos przenoszony poprzez protokół internetowy). Urządzenie LARA Interkom pozwala na ustawienie 32 kontaktów (Lista zaprogramowanych).

Połączenie realizowane może być pomiędzy dwoma urządzeniami LARA Interkom lub pomiędzy LARA Interkom oraz wideodomofonem, i również pomiędzy LARA Interkom – oraz telefonem VOIP wspierającym protokół P2P.

#### **Ustawienia połączeń P2P LARA - LARA:**

Ustawienia podstawowe: Włącz interkom.

- Ustawienie typu połączeń do sieci P2P.
- Ekran podstawowy: Ustawienia ekranu interkomu jako ekranu podstawowego (opcjonalnie).
- Display name to nazwa wyświetlana przy połączeniu przychodzącym do urządzenia wspierającego tę funkcję.
- Nazwa użytkownika LARY do połączeń typu P2P.

#### Device settings Network settings | Stations list | Functions | Intercom | Equalizer | Export & Import settings | Update (1) Contacts list: Main settings: \* **DAHLIA 7** Enable Intercom Name  $\dot{\mathbb{Q}}$ O P2P MM server ä, Home screen  $\ddot{O}$  $2N-2$ Device type: 2N Helios IP  $\pmb{\times}$ Display: LaraZS Camera: enabled  $\overline{\phantom{0}}$ LARA31 Switch: switch 1 v v<br>Auto-receive: disabled v 5 uniber of contacts: 5 / 32 asdf 192.168.88.71 Dom Edit \* Change settings will restart device  $\overline{\phantom{0}}$ 50 auto Ring volume:  $\overline{\phantom{0}}$ Mic. sensitivity: Call volume: 60 Ring tone: Tone 1  $\overline{\phantom{0}}$

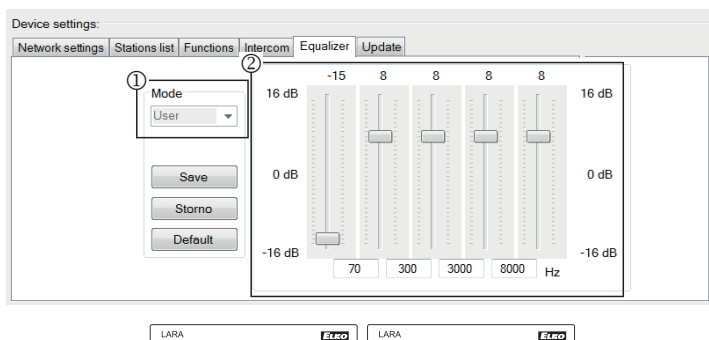

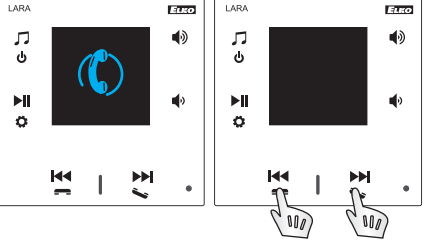

## Nazwa: Wprowadź nazwę kontaktu. Numer telefonu: Wprowadź nr telefonu w formacie użytkownik@AdresaIP.

Typ urządzenia: wybierz nieznany (SIP).

**Ustawienia kontaktów P2P LARA - LARA:**

 Automatyczny odbiór: wyłączony (opcjonalnie dla LARA Interkom możliwość automatycznego odbioru po 3s).

Zapisz: Zapisanie kontaktu do listy.

: Zmiana pozycji kontaktu w liście.

: Możliwość usunięcia kontaktu z listy.

## **Zalecenia:**

W celu poprawienia dźwięku podczas połączenia LARA - LARA, ustaw w menu Korektor w obydwóch urządzeniach:

Tryb: Użytkownik

Ustaw wartości korektora zgodnie z obrazkiem.

W obydwu urządzeniach LARA ustaw w Menu Interkom CZUŁOŚĆ MIKROFONU wartość: NISKA lub ŚREDNIA czułość.

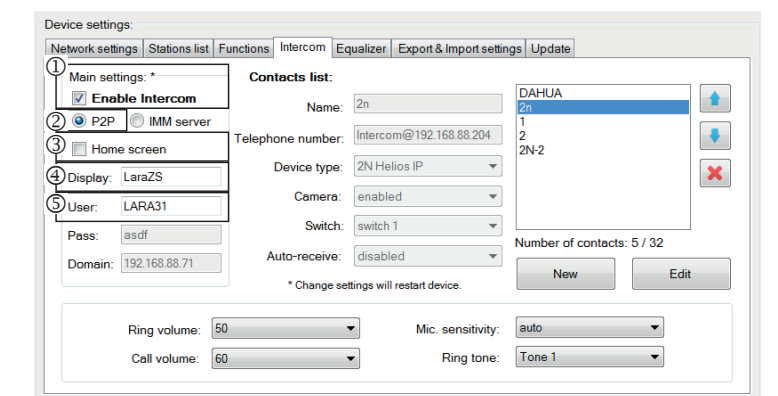

#### Device settings

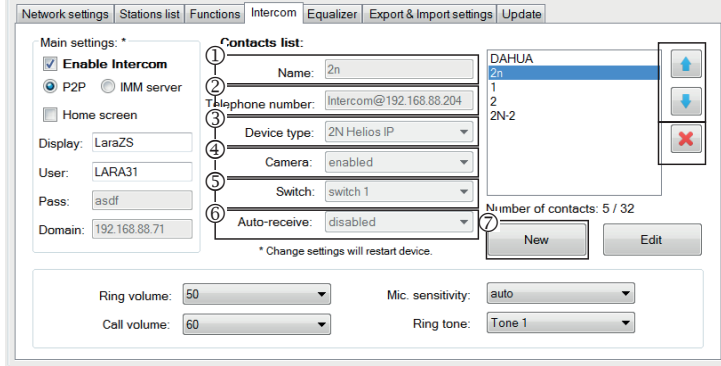

#### Device settings

Network settings | Stations list | Functions | Intercom | Equalizer | Export & Import settings | Update

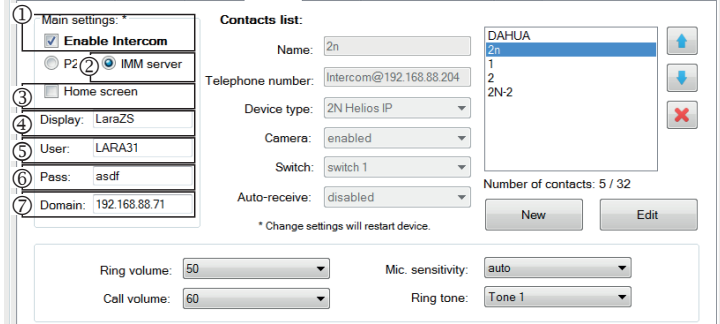

#### Device settings:

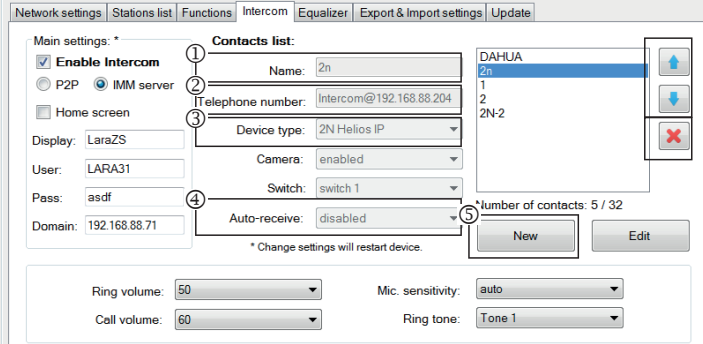

#### **Device settings**

ork settings Stations list Functions Intercom Equalizer Export & Import settings Updat

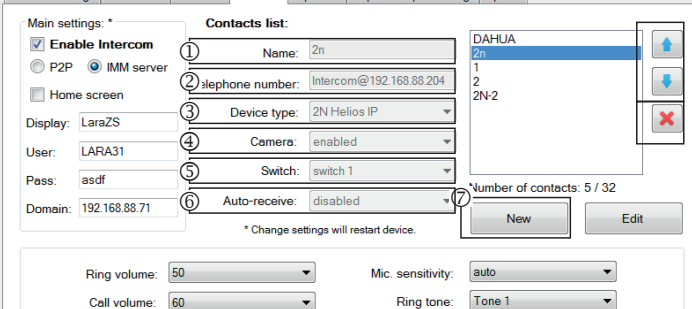

#### **Ustawienia połączeń P2P LARA - wideodomofon:**

- Ustawienia podstawowe: Włącz interkom.
- Ustawienia typu połączeń do sieci P2P.
- Ekran podstawowy: Ustawienie ekranu interkomu jako ekranu podstawowego.
- Display name to nazwa wyświetlana przy połączeniu przychodzącym do urządzenia wspierającego funkcję.
- Nazwa użytkownika dla LARY do połączeń P2P.

## **Ustawienia kontaktów P2P LARA - wideodomofon:**

- Nazwa: Wprowadź nazwę kontaktu wideodomofonu.
- Numer telefonu: Wprowadź nr telefonu w formacie użytkownik@AdresaIP.
- Typ urządzenia: wybierz 2N Helios IP.
- Kamera: Włączenie kamery (o ile pozwala na to interkom).
- Włącznik: włącznik 1.
- Automatyczny odbiór: wyłączony (opcjonalnie dla LARA Interkom możliwość automatycznego odbioru po 3s).
- Zapisz: Zapisanie kontaktu do listy.
- : Zmiana pozycji kontaktu w liście.

: Możliwość usunięcia kontaktu z listy.

#### **Ustawienia LARA Interkom - serwer SIP** (iMM Server / Connection server)

iMM Server - Funkcja interkom służy do połączeń pomiędzy urządzeniami za pośrednictwem technologii VOIP, poprzez oprogramowanie PBX wspierające VOIP poprzez protokół SIP.

- HUstawienia podstawowe: Włącz interkom.
- Ustawienia typu połączeń do serwera iMM.
- Ekran podstawowy: Ustawienie ekranu interkomu jako ekranu podstawowego (opcjonalnie).
- Display: nazwa wyświetlana przy połączeniu przychodzącym do urządzenia wspierającego tę funkcję (Display name VOIP).
- Użytkownik: nazwa użytkownika utworzona na serwerze iMM lub Connection server.
- Hasło: Wprowadź hasło użytkownika.
- Domena: adres IP serwera SIP.

#### **Ustawienia kontaktu LARA:**

- Nazwa: Wprowadź nazwę kontaktu.
- Numer telefonu: Wprowadź nazwę użytkownika zarejestrowanego w serwerze SIP w formacie użytkownik@AdresaIPserweraSIP.
- Typ urządzenia: wybierz nieznany (jednolita nazwa dla SIP, LARA).
- Automatyczny odbiór: wyłączony (opcjonalnie dla LARA Interkom możliwość automatycznego odbioru po 3s).
- Zapisz: Zapisanie kontaktu do listy.
- : Zmiana pozycji kontaktu w liście.
- : Możliwość usunięcia kontaktu z listy.

## **Ustawienia kontaktu serwera SIP – wideodomofon:**

- Nazwa: Wprowadź nazwę kontaktu wideodomofonu.
- Numer telefonu: Wprowadź nr telefonu w formacie użytkownik@ AdresaIP Wideodomofonu.
- Typ urządzenia: wybierz 2N Helios IP.
- Kamera: Włączenie kamery (o ile pozwala na to interkom).
- Włącznik: Aktywacja wybranego przekaźnika w celu otwarcia el. zamka drzwi. Automatyczny odbiór: wyłączony (opcjonalnie dla LARA Interkom możliwość
- automatycznego odbioru po 3s).
- Zapisz: Zapisanie kontaktu do listy.
- : Zmiana pozycji kontaktu w liście.
- : Możliwość usunięcia kontaktu z listy.

## **Nastavení zařízení / Ekvalizer**

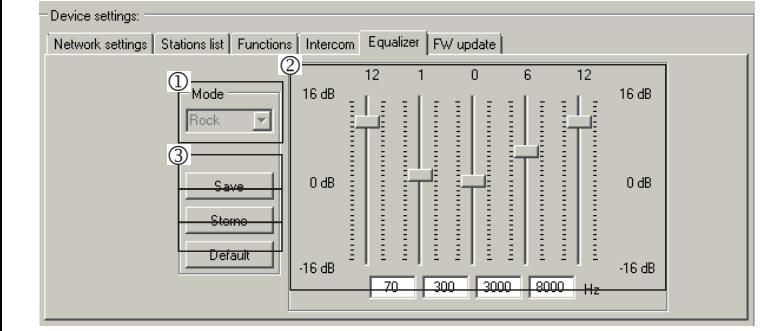

LARA Interkom zawiera 5 pasmowy korektor z domyślnie ustawionymi trybami Normal, Rock, Bass oraz Perfect, z możliwością ustawień użytkownika "User" lub edytowaniem domyślnie ustawionych trybów.

Edycja trybów muzyki:

Wybierz tryb muzyki.

Dostosuj pasma w danym zakresie.

Zapisz ustawienia.

Anuluj: Anuluje ustawienie trybu.

Domyślne: Powrót do domyślnego ustawienia trybu.

#### **Ustawienia urządzenia / Eksport & Import ustawień**

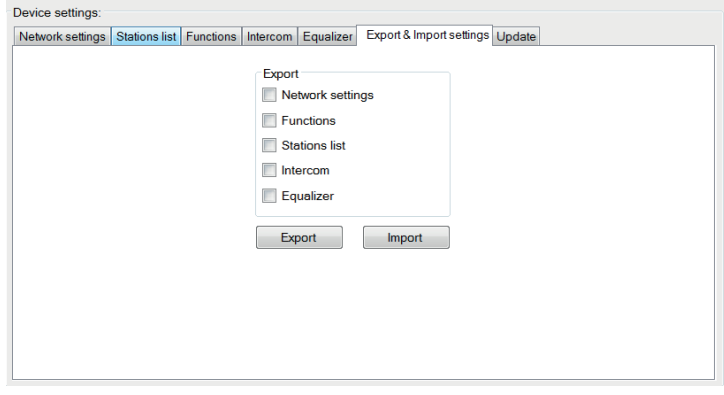

#### Eksport & Import ustawień: Za pomocą tych oto funkcji możesz w prosty sposób zrobić kopię zapasową oraz przywracać wybrane pozycje - ustawienia sieci, funkcje, listę stacji, interkom oraz korektor/equalizer. Kopia zapasowa w formacie \*.lcf - kopie zapasowe listy stacji wykonane w starszych wersjach firmware są niekompatybilne s obecną wersją.

#### **Ustawienia urządzenia / Aktualizacja fi rmware**

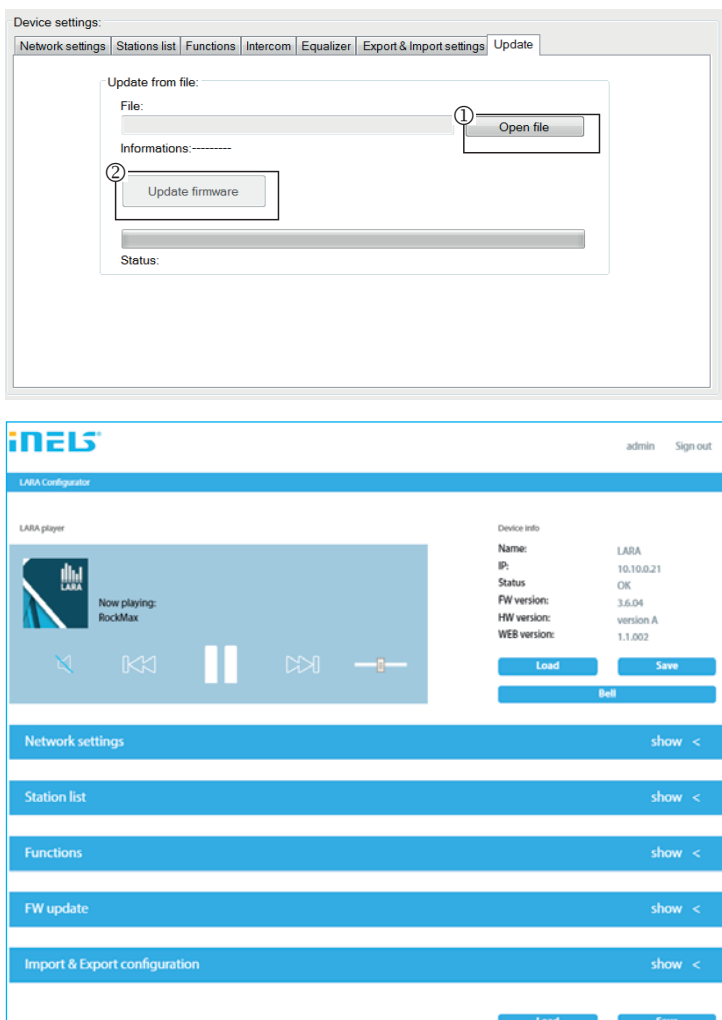

W celu aktualizacji firmware w urządzeniu LARA Intercom, najpierw koniecznym jest pobranie pliku z aktualizacją w formacie "\*.lfw" ze strony

https://www.elkoep.com/media/import/Elko/LARA\_Radio/EN/LARA\_Configurato**r+FW.rar**

W celu aktualizacji ustawień internetowych należy pobrać plik z rozszerzeniem \*.lweb z tego samego adresu.

- <sup>1</sup> Wybierz plik: Po kliknięciu na "Open file" pojawia się okno dialogowe w celu znalezienia oraz wyboru pliku z aktualizacją. Po otwarciu wybranego pliku zostanie sprawdzona jego zawartość, po czym użytkownik będzie poinformowany o wyniku. O ile wybrałeś poprawny plik, to wyświetlona zostanie wersja FW.
- <sup>2</sup> Aktualizacja FW: Kliknięcie na przycisk "Update firmware" rozpocznie aktualizację, jej proces jest ilustrowany graficznie. Wczytanie uszkodzonego lub nieważnego pliku uniemożliwi realizację następnych etapów aktualizacji. W tym przypadku koniecznym jest powtórzenie całego procesu z poprawnym plikiem z aktualizacją.

Dostęp do interfejsu sieciowego poprzez adres IP LARY z portem 61695 (np. 10.10.10.10:61695).

Uwaga: W celu ustawienia urządzenia LARA po aktualizacji firmware należy bezwarunkowo korzystać z wersji oprogoramowania LARA Configurator zgodnej z wersją firmware.

## **Zasilanie / elementy sieci Głośniki**

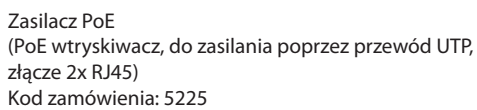

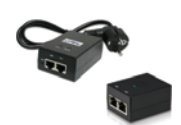

Zasilacz PoE + WiFi (komplet do bezprzewodowego podłączenia urządzenia LARA w ścianach z pustaków) Kod zamówienia: 5227

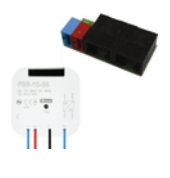

Zasilacz PoE + WiFi do puszki instalacyjnej (komplet do bezprzewodowego podłączenia urządzenia LARA w puszce instalacyjnej) Kod zamówienia: 5224

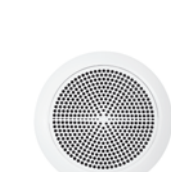

Głośnik 5" 32 Ω Głośnik 5" 16 Ω

Głośnik 5" 8 Ω

Głośnik 2" 32 Ω - do montażu do puszki instalacyjnej Kod zamów.: 21581

Głośnik 2-drożny 32 Ω Głośnik 2-drożny 16 Ω Głośnik 2-drożny 8 Ω

- do montażu w suficie - wymiary (mm): 204 x 204 x 92

⊪ ΠO

- do montażu na ścianie lub w suficie - wymiary (mm): 270 x 183 x 37

Kwadratowy głośnik 2-drożny 32 Ω Kwadratowy głośnik 2-drożny 16 Ω Kwadratowy głośnik 2-drożny 8 Ω

Czytnik kart

Producent: DAHUA Typ: VTO2000a

Klawiatura

Wideo-domofon

Moduł 3-przyciskowy

Biały 75023 CBR Kość słoniowa 75023 CMF Biały 75022 CBR Kość słoniowa 75022 CMF Biały 75021 CBR

Kość słoniowa<br>Lodu

Biały 90710 TBR<br>Kość słoniowa 90710 TMF

Kolor pokrywy: Kod zamówienia:

Perłowy 90710 TPE Szary 90710 TIS Aluminiowy 90710 TAL

90710 TGF

- do montażu w suficie Kość słoniowa 75021 CMF

Biały 75106 CBR<br>Biały 75105 CBR 75105 CBR Biały 75104 CBR

Biały 75083 CBR Kość słoniowa 75083 CMF Biały 75082 CBR Kość słoniowa 75082 CMF Biały 75081 CBR Kość słoniowa 75081 CMF

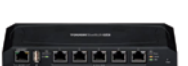

Przełącznik PoE (do zasilania 5x LARA) Kod zamówiewnia: 6605

\* Kształt złącza bezprzewodowego nadajnika Ubiquiti AirGateway może nie pasować do zasilacza. W tym przypadku należy połączyć oba urządzenia np. opaską kablową.

#### **Domofony IP**

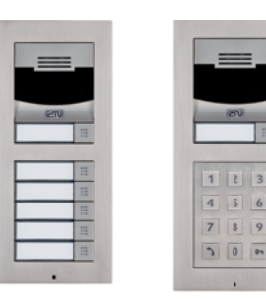

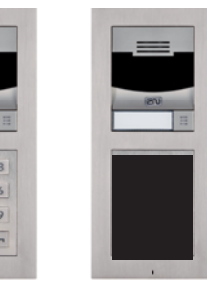

Producent: 2N Typ: Verso

#### **Rozwiązywanie problemów**

• Urządzenie nie nawiązuje połączenia, wyświetlacz nie świeci.

Rozwiązanie: Sprawdź zasilanie. Sprawdź, czy urządzenie jest prawidłowo podłączone do zasilania i czy złącze RJ45 jest również podłączone. Sprawdź, czy zasilacz PoE jest podłączony do sieci.

• Wyświetlacz urządzenia się świeci, ale odtwarzacz nie reprodukuje muzyki.

Rozwiązanie: Sprawdź adres IP serwera stacji radiowej oraz jego pozostałe ustawienia.

Sprawdź podłączenie Ethernet do sieci. Odłącz i ponownie podłącz złącze Ethernet RJ45. Urządzenie po ponownym podłączeniu wyświetli informacje systemowe. O ile po 5 sekundach nie wyświetli się ekran odtwarzacza, może to oznaczać problem z podłączeniem do sieci, sprawdź ustawienia sieci.

• Przerywane odtwarzanie, częste wczytywanie stacji radiowej.

Prawdopodobnie niedostateczna prędkość połączenia internetowego. • Restart urządzenia.

Restart urządzenia służy do ponownego uruchomienia urządzenia bez utraty zapisanych ustawień. W tym celu należy krótko (+/- 1s) nacisnąć przycisk RESET znajdujący się pokrywie urządzenia, które jest zasilane, lub przez odłączenie i ponowne podłączenie przewodu LAN lub zasilacza PoE.

#### **Konserwacja urządzenia**

Panel przedni urządzenia oraz ramkę można czyścić za pomocą suchej lub lekko zwilżonej szmatki. Należy unikać stosowania innych środków czyszczących.

Firma ELKO EP, jako producent, jest uprawniona do dokonywania technicznych modyfikacji urządzenia, zmian w specyfikacji technicznej oraz instrukcji obsługi, bez uprzedniego powiadomienia. ELKO EP nie ponosi żadnej odpowiedzialności za niekompletność oraz błędy w niniejszym dokumencie.